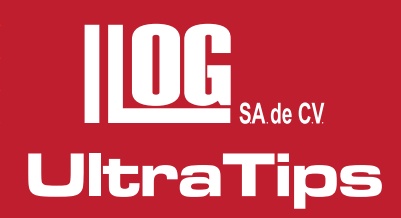

# **EVALUACIÓN Y DOCUMENTACIÓN AWS CON ULTRALINK 3**

La evaluación de las discontinuidades es llevada acabo utilizando documentos que regulan la inspección y calificación de la soldadura. El objetivo de esta evaluación es el de garantizar que una junta de soldadura cumpla con los criterios de aceptación establecidos en los códigos aplicables para cada tipo de componente.

Específicamente hablando de AWS, ha desarrollado estándares, códigos y guías relacionadas con la construcción de elementos soldados, entre los que están:

AWS D1.1 Structural Welding Code Steel AWS D1.2 Structural Welding Code Aluminium AWS D1.3 Structural Welding Code Sheet Steel AWS D1.4 Structural Welding Code Rein forcing Steel AWS D1.5 Bridge Welding Code AWS D1.6 Structural Welding Code Stainless Steel

Estos documentos son consultados para establecer la calidad de un producto, por lo que para cada situación existirá un documento aplicable, con el cual el producto fabricado debe tener conformidad.

En el caso específico de AWS D1.1 contiene los requerimientos para la fabricación de estructuras soldadas de acero, por lo tanto si en los documentos del contrato ha sido estipulado el uso de este código, se debe de cumplir con todas las prescripciones, a excepción de lo que se especifique en el contrato.

En esta edición de nuestro boletín UltraTIPS desarrollaremos una inspección AWS D 1.1 utilizando las ventajas que nos proporciona el software ULTRALINK 3 para la evaluación de las discontinuidades.

Muchas veces ya tenemos nuestro equipo ajustado para esta evaluación, sin embargo no se activo la función AWS en el equipo USMG Go, por lo que tendríamos que volver a checar nuestro eco y decibeles de referencia para activar esta función; esto nos llevaría un poco mas de tiempo, por lo que ya ajustado el equipo solo procederemos a realizar la inspección, almacenar las indicaciones llevadas al nivel de referencia y con la ayuda del Software Ultra LINK 3 realizaremos nuestra evaluación.

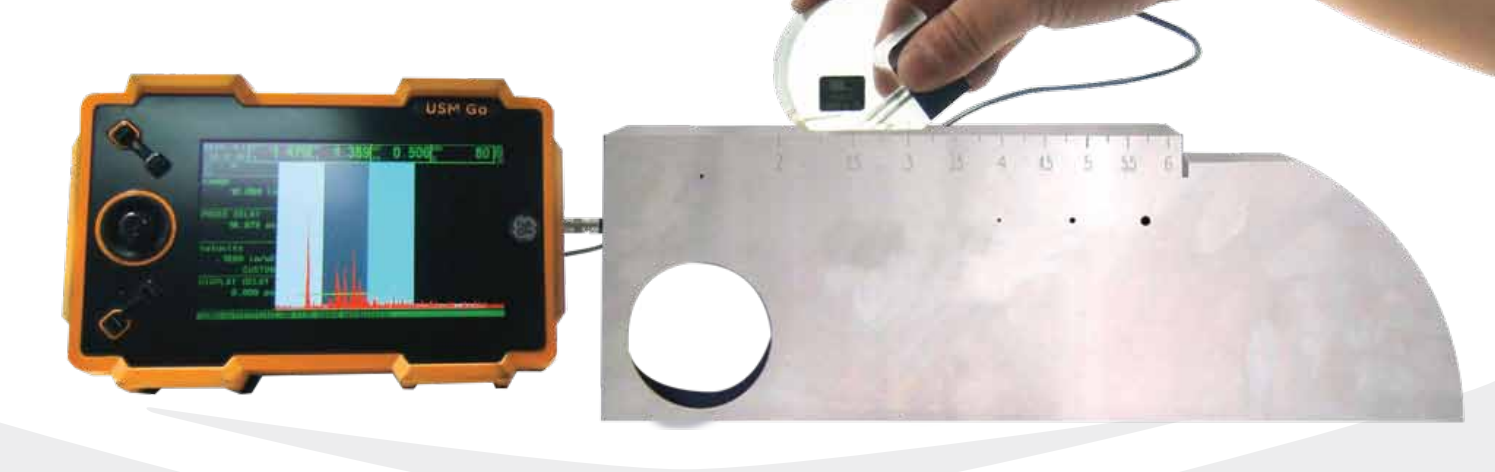

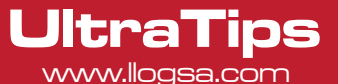

Después de haber realizado un barrido sobre la superficie de la pieza y cuando se ha detectado una discontinuidad debemos de mover el transductor manteniendo la indicación en la pantalla hasta encontrar su máxima amplitud.

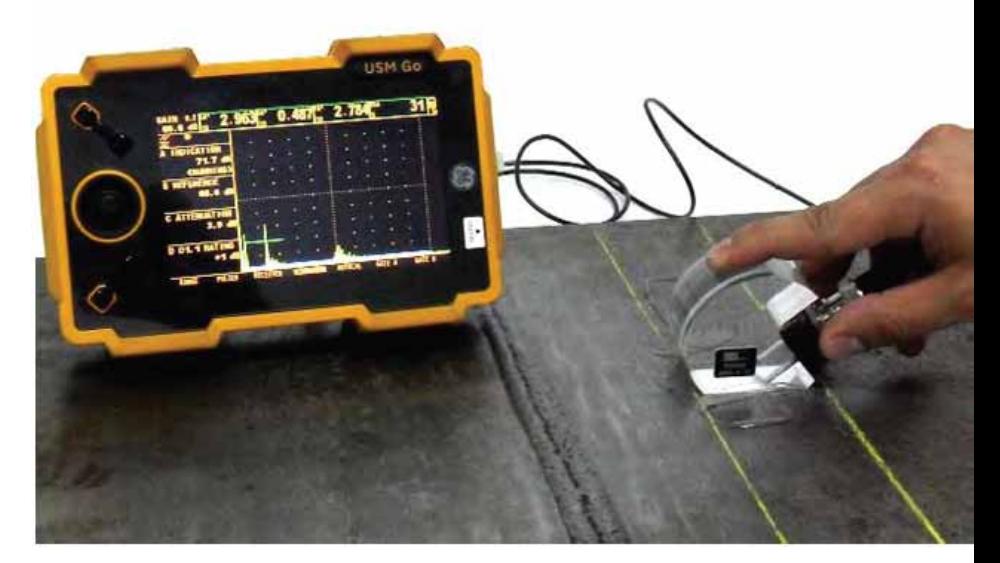

Una vez maximizada la indicación y sin mover el transductor, se debe ajustar la ganancia para que la amplitud alcance la línea de referencia (70%), realizado esto, ahora guardaremos el archivo con el nombre de ULTRATIPSDISC y en formato STORE DATASET en la memoria SD.

Nota: Así, podremos almacenar todas las indicaciones que se encuentren durante la inspección.

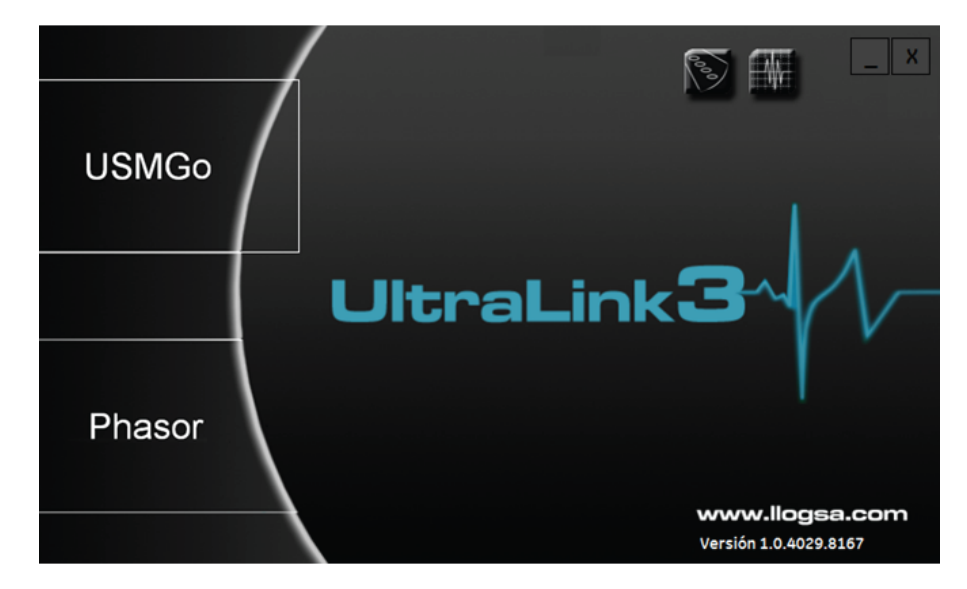

Para evaluar las indicaciones seguiremos los siguientes pasos:

1. Insertar nuestra llave del software Ultra LINK 3.

2. Abrir el programa.

3. En la ventana de inicio seleccionar la opción de USM Go.

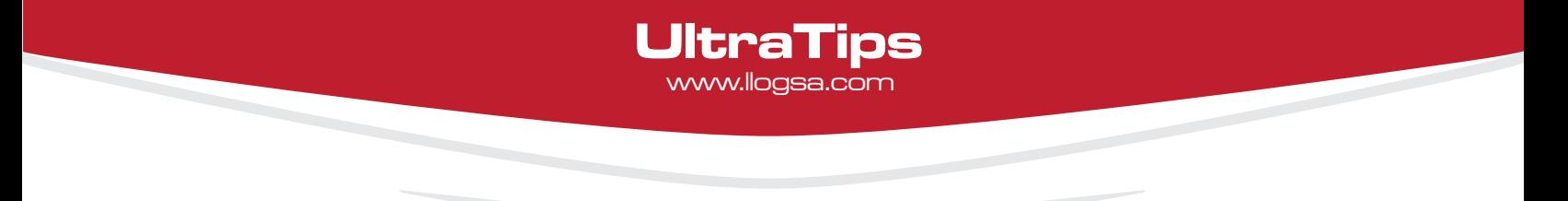

4. Una vez abierto el programa creamos una carpeta con el nombre de UltraTIPS (este puede ser el nombre de la empresa o del usuario), también se crea el componente.

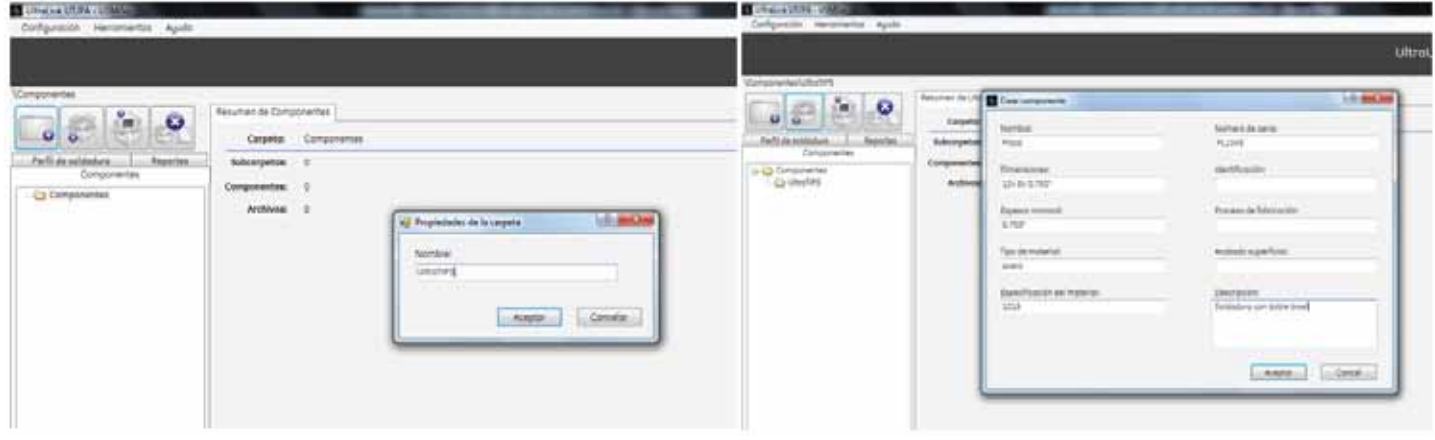

5. Una vez creado el componente, añadiremos el archivo almacenado en la memoria y damos un clic en aceptar.

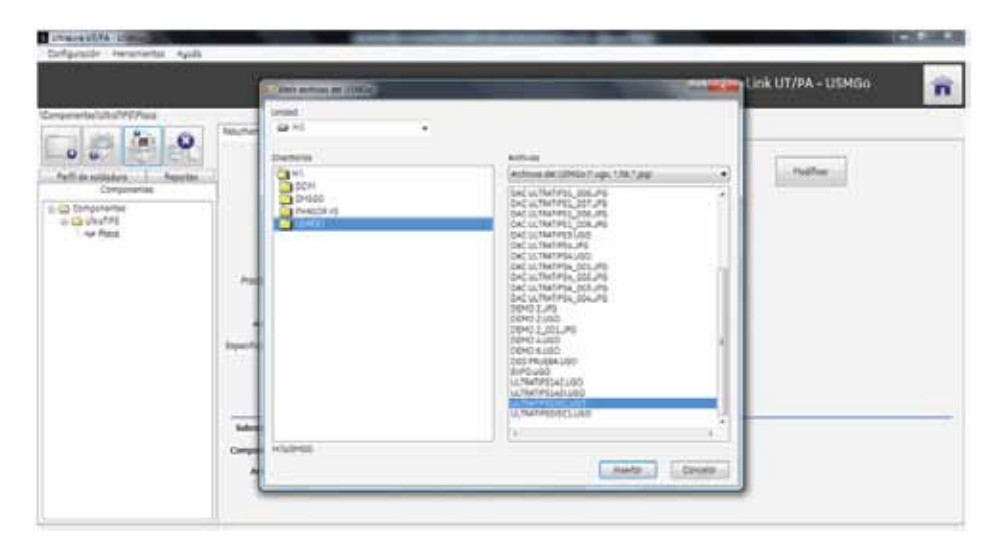

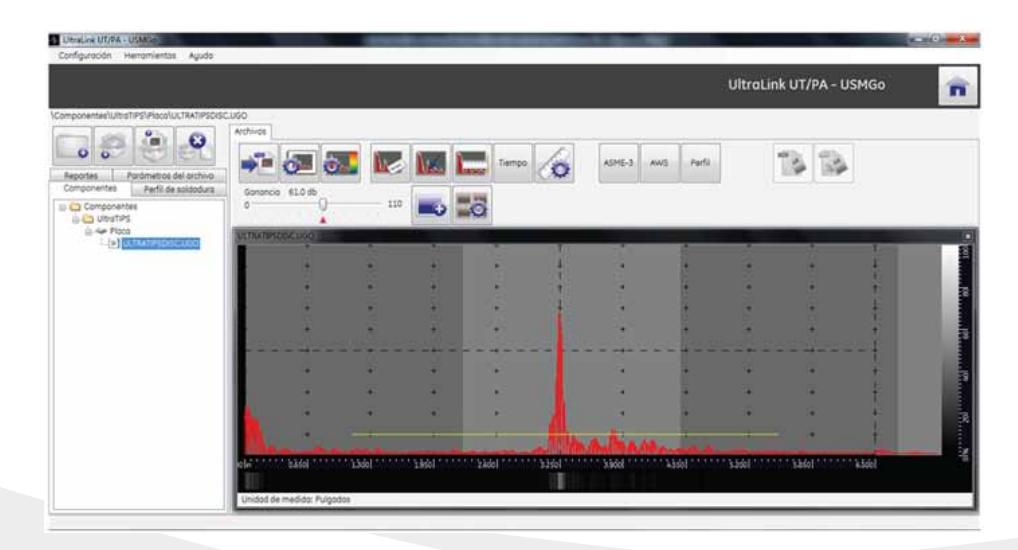

6. El archivo aparecerá después del componente, daremos un clic en el archivo para abrirlo; aparecerá la imagen del barrido A.

7. Ahora Damos un click en la opción AWS en la parte superior y aparecerá la ventana en la que realizaremos la evaluación.

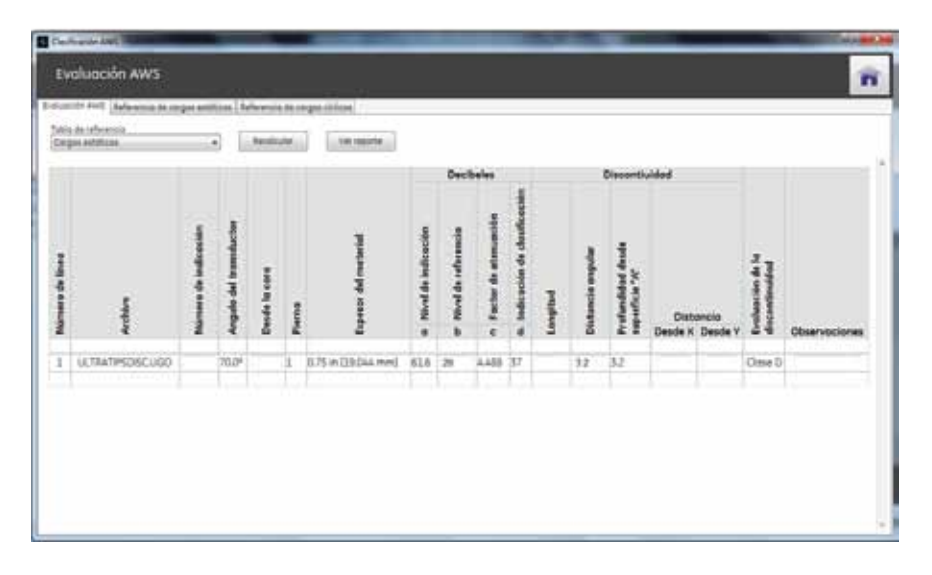

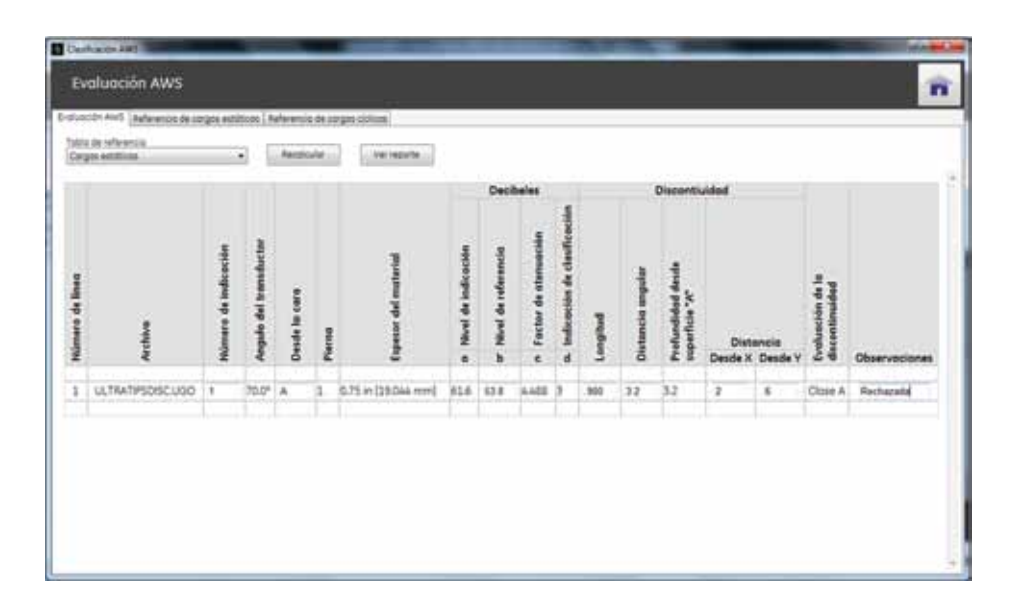

8. En esta ventana proporcionaremos los siguientes datos:

- Número de la indicación.
- Desde la cara.
- Longitud.
- Distancia (X, Y).

9. Lo más importante es ingresar los decibeles de referencia con que se ajusto el equipo (53.8 dB), al ingresar este dato ahora daremos un click en la opción recalcular y de forma automática será evaluada la indicación proporcionándonos el ratting de la discontinuidad (según la fórmula d=a-b-c) y la clasificación de la misma.

Como podemos observar nos da una Clasificación A, dependiendo el valor esta se verificará en las tablas ya se tipo de carga cíclica o estática (nosotros podemos seleccionar), este resultado basado en la norma y en la tabla la discontinuidad es rechazada sin importar su tamaño, ni posición en la soldadura.

**UltraTips** www.llogsa.com

10. Ahora generaremos el reporte con el formato D-11 dando click en la opción VER REPORTE, aparecerá una ventana en la que ingresaremos datos como: proyecto, Identificación de la soldadura, No. De reporte, Unión Soldada AWS, Proceso de soldadura, Requerimientos de calidad y Observaciones.

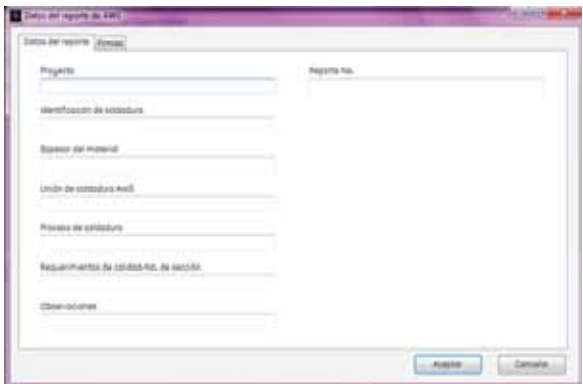

11. Al dar un clic en Aceptar se generara el reporte en un archivo HTML.

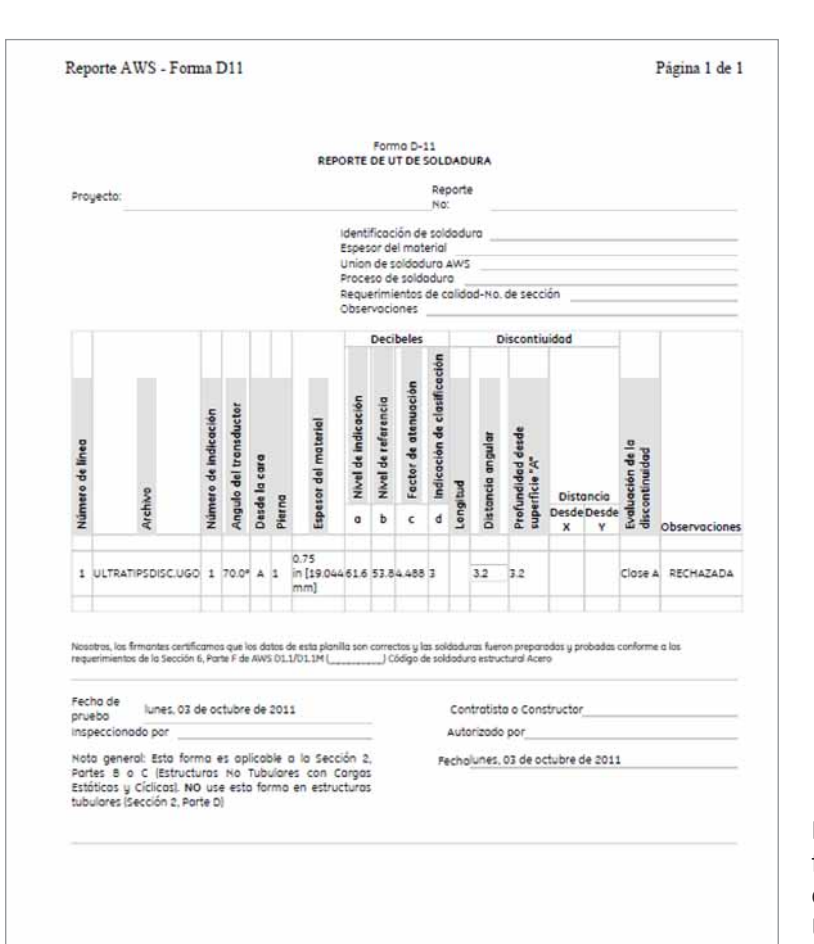

Podemos concluir que aunque no esté activada la función AWS en el equipo USM Go podemos realizar evaluaciones con AWS D1.1 por medio del Software UltraLINK 3 y generar el reporte con el formato D-11 de manera rápida y eficaz.

## www.llogsa.com

Centro de Capacitación:

Llog, s.a. de c.v

Cuauhtémoc No. 93 Aragón La Villa México D.F. 07000 T. +5255.57502981 F. +5255.57502980

#### Oficina Matriz:

Llog, s.a. de c.v Cuitlahuac No. 54 Aragón La Villa México D.F. 07000 T. +5255.57501414,

# Sucursal Ecuador:

Llog, s.a. de c.v Amazonas 4545 y Pereira 3er Piso, Oficina 314

### Sucursal Villahermosa:

www.llogsa.com

**UltraTips**

Quito, Ecuador Villahermosa. Tab. 86040 Llog, s.a. de c.v Sindicato Hidráulico No. 204 Adolfo López Mateos T. +52993.3122515 F. +52993.3122515

## Sucursal Monterrey:

Llog, s.a. de c.v Río Hudson No. 487 SPGG, Nuevo León 66220 T. +5281.83562135, 83355961 F. +5281.83355428